# **CCleaner Freeのインストール&設定手順**

#### **1,窓の杜からCCleaner を検索し公式サイトから"ダウンロードする"をクリックする。**

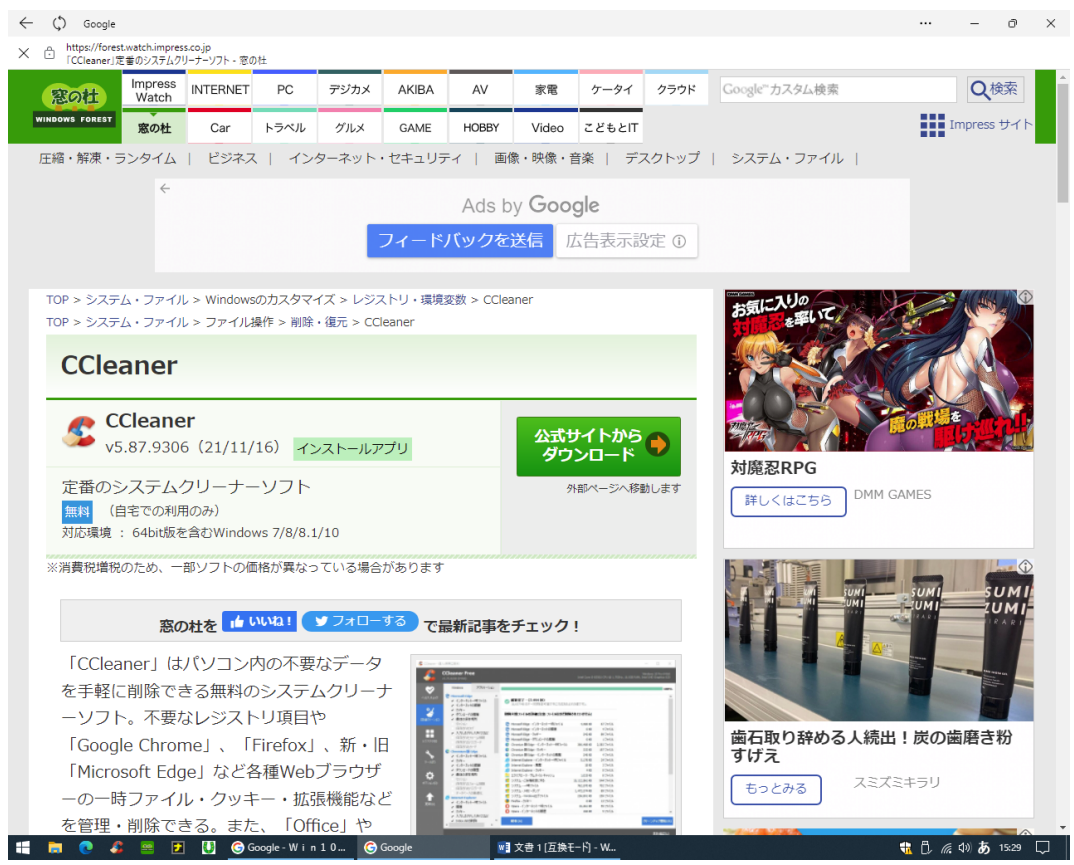

### **2,次に、右下の Products の CCleaner をクリックする。**

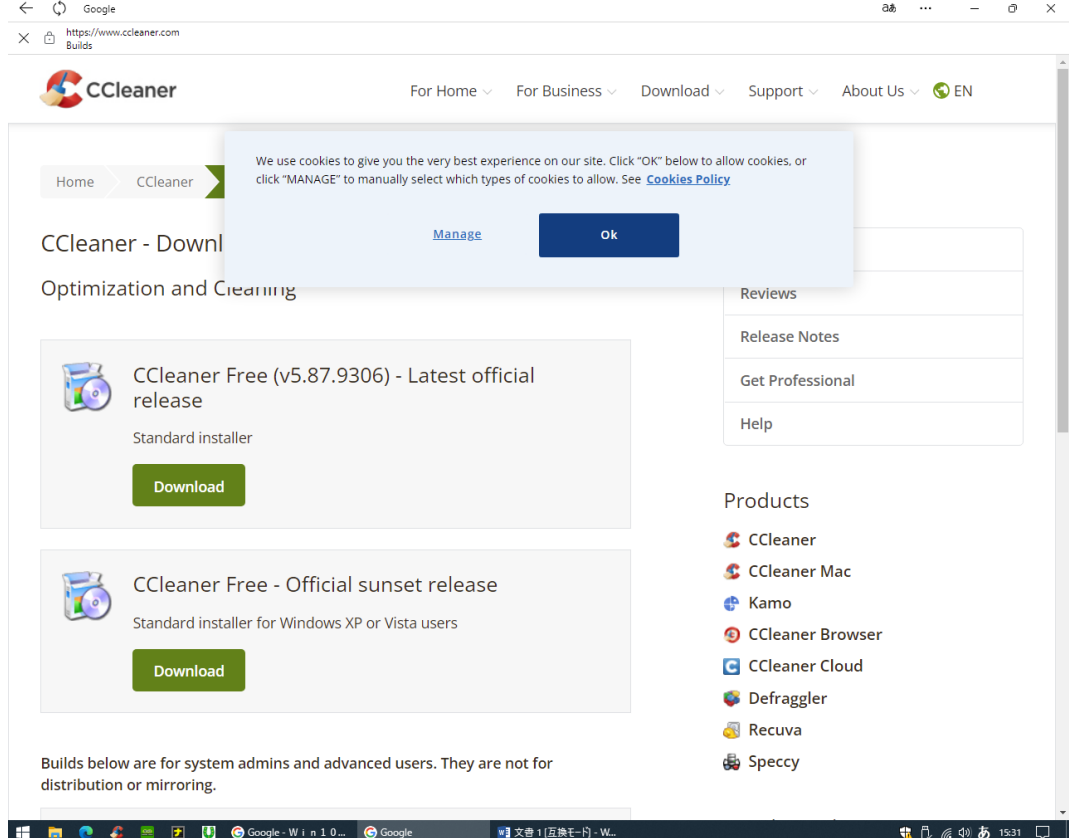

## **3,次に、Download Free Version をクリックする。**

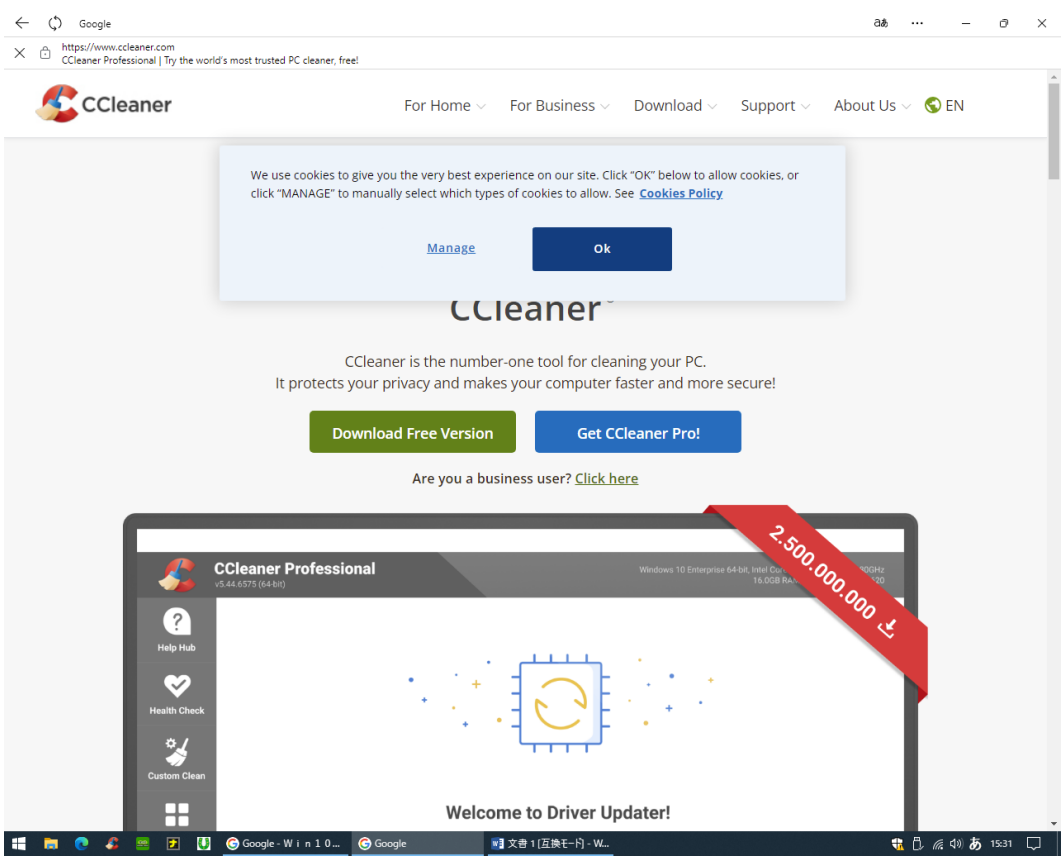

## **4,次に、左下の Download をクリックする。**

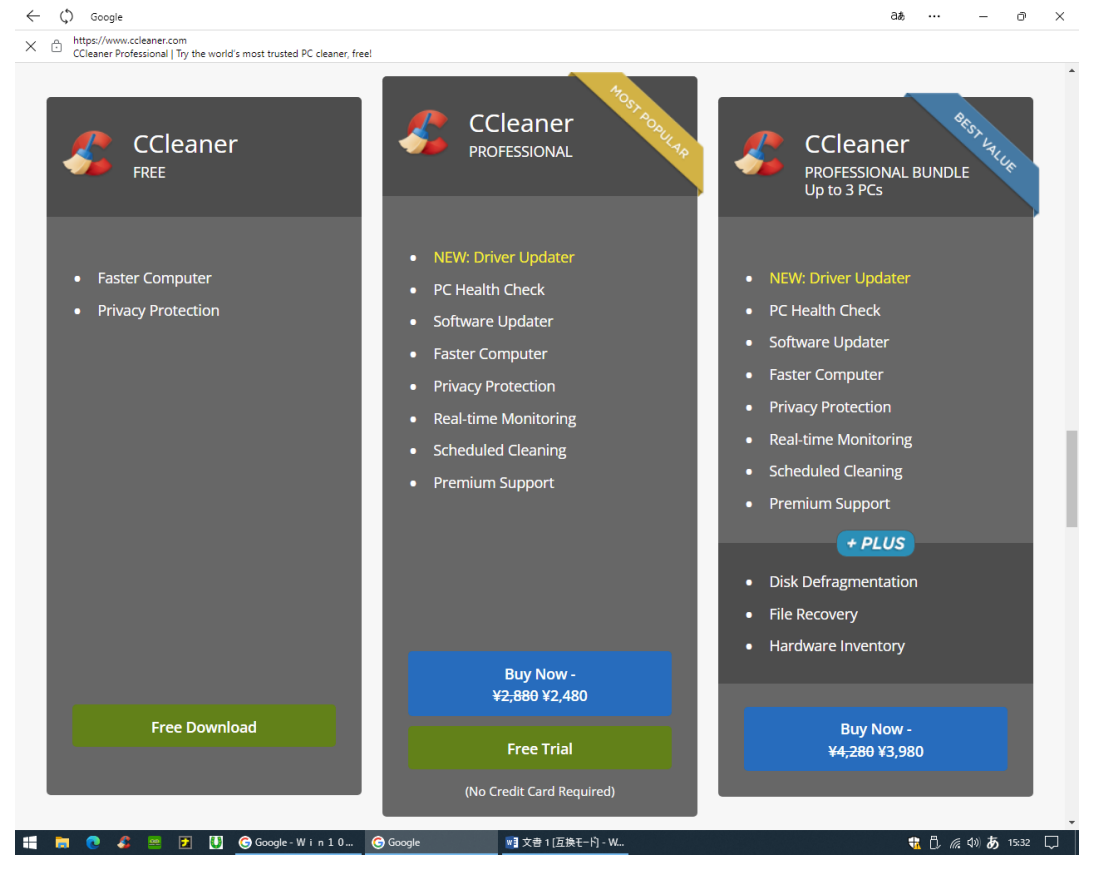

### **5,次に、左下の Download をクリックするとファイルがダウンロードされるのでしばらく待つ。**

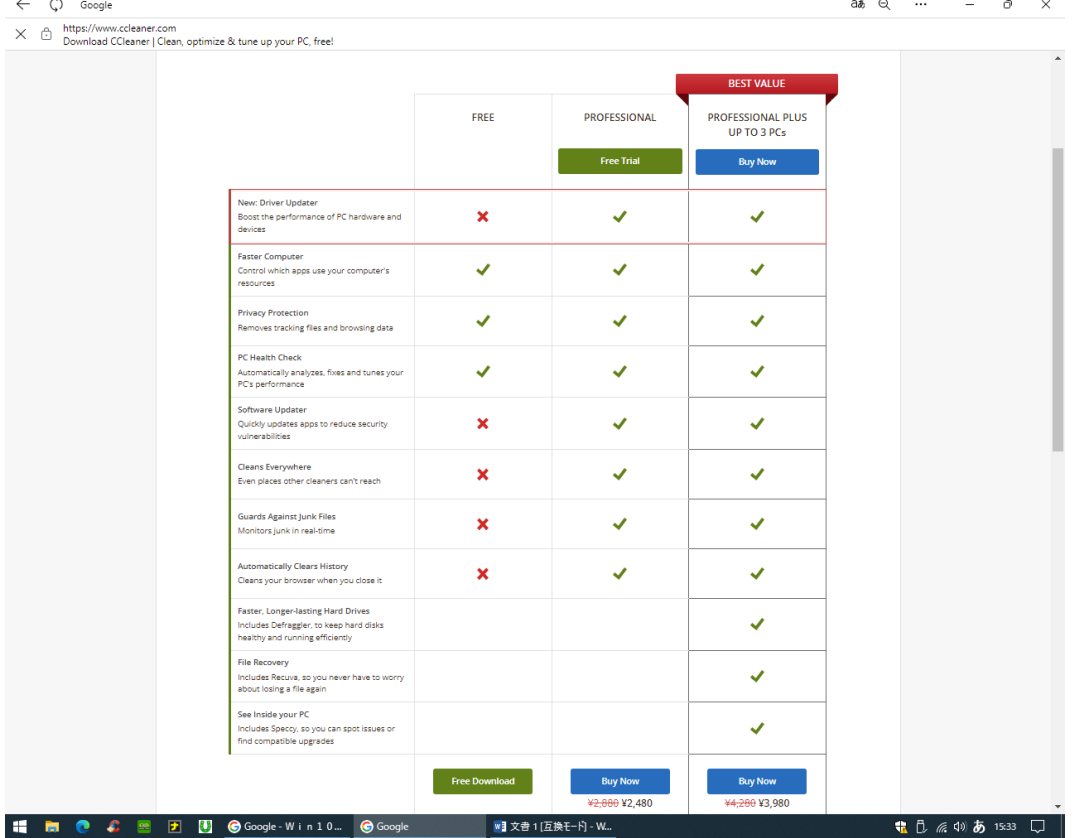

#### **6,ダウンロードされたファイルを開いてインストールをクリックする。**

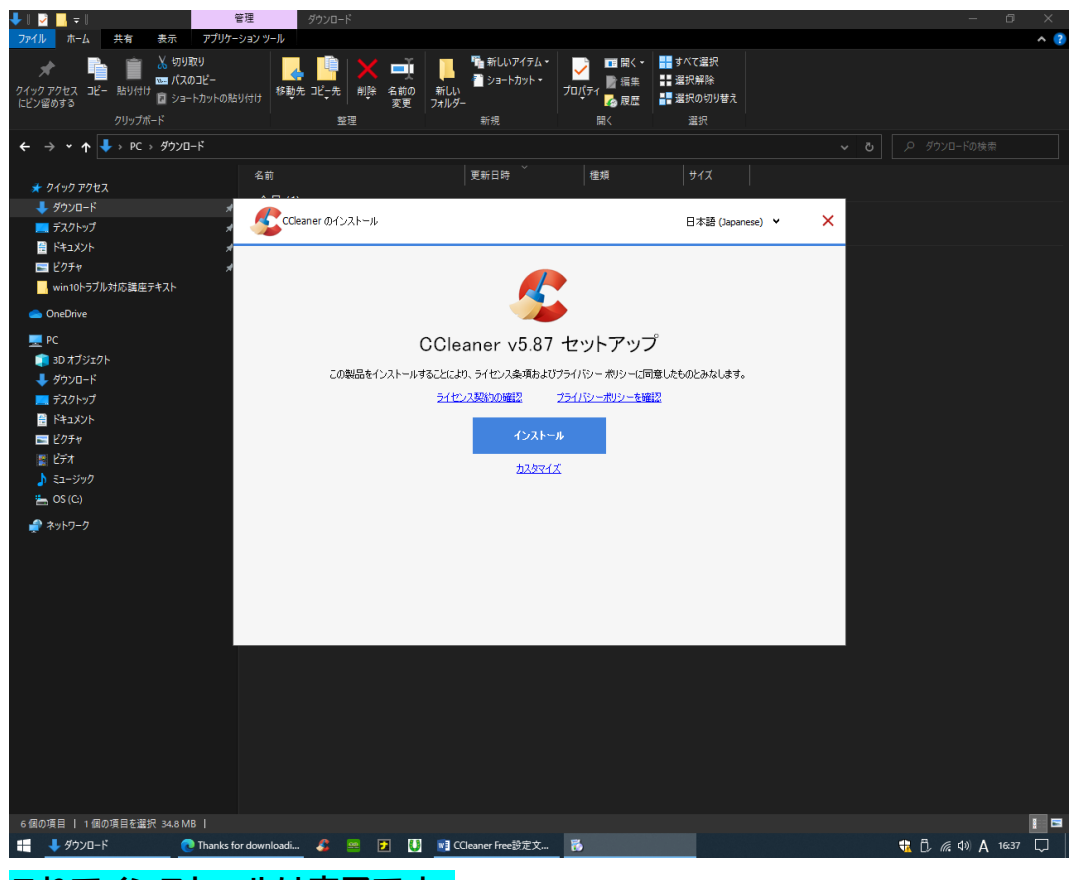

**これでインストールは完了です。 次からはアプリを開いて各種設定を行います。**

## **7,オプションタブの"設定"を図のようにする。**

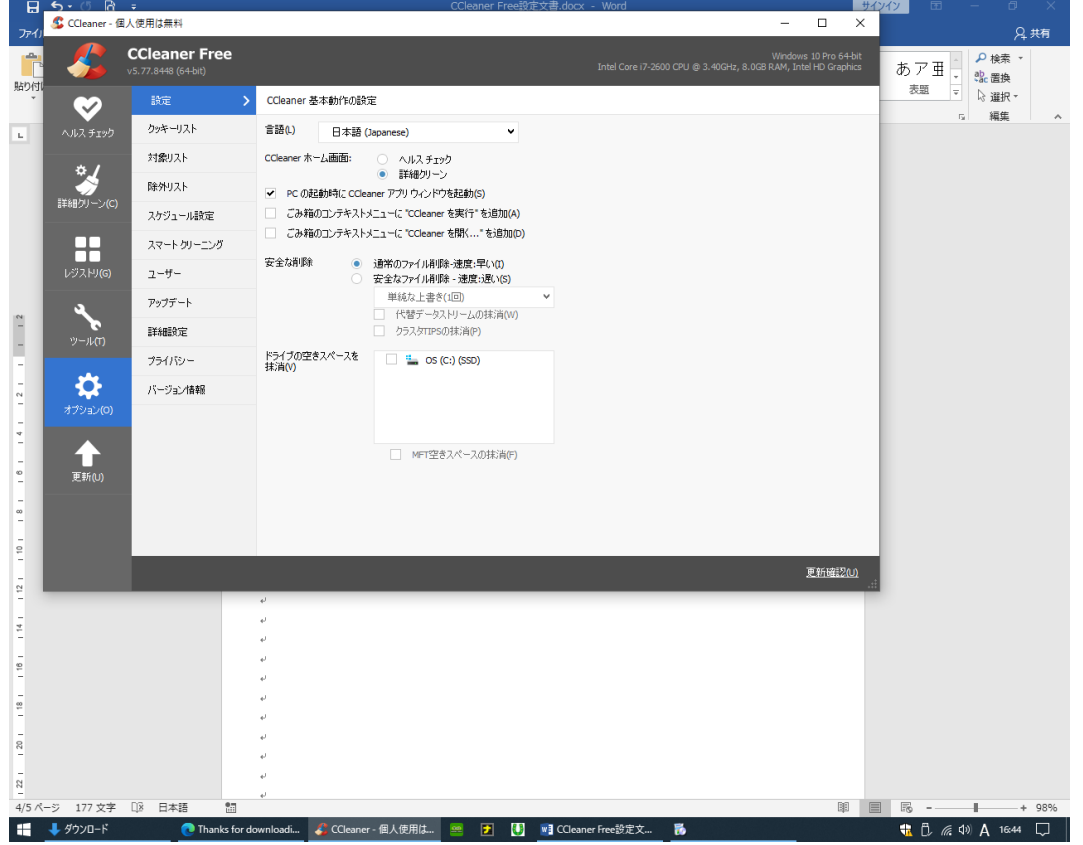

## **8,オプションタブの"保存するクッキー"を左に移し空にする。**

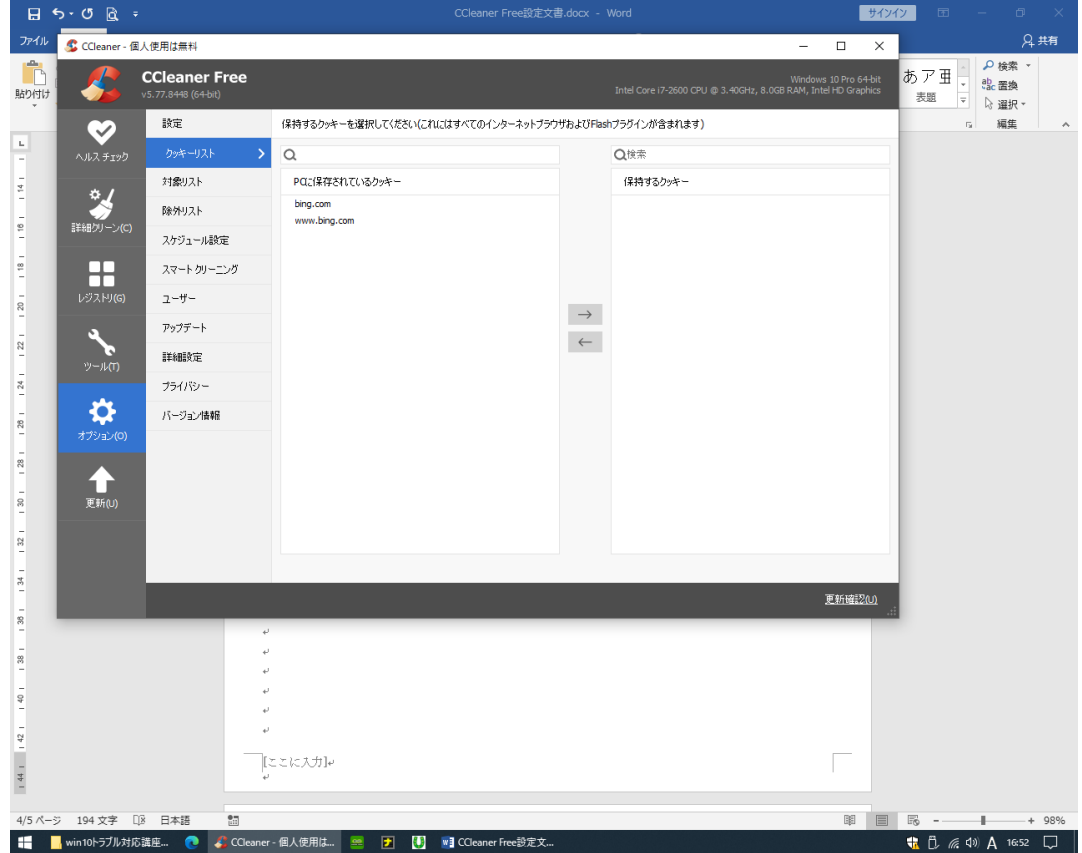

### **9,オプションタブの"スマートクリーニング"のチェックを外す。**

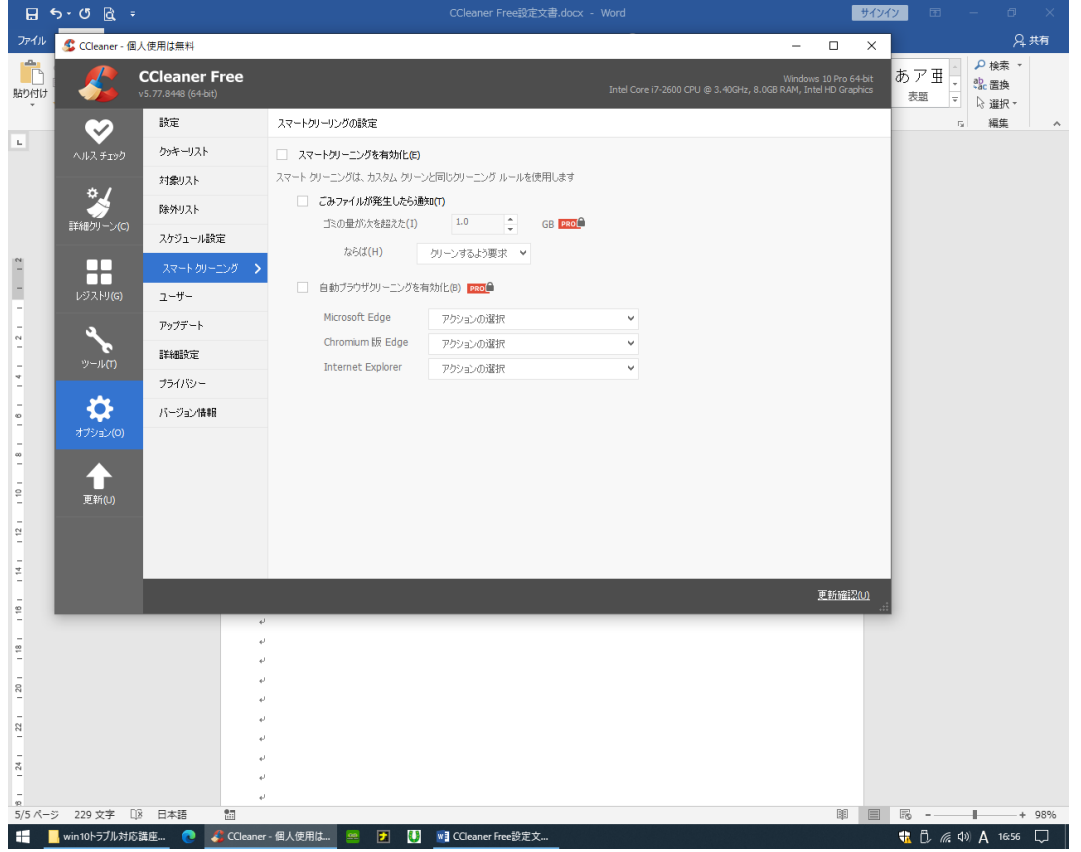

## **10,オプションタブの"アップデート"のチェックを外す。**

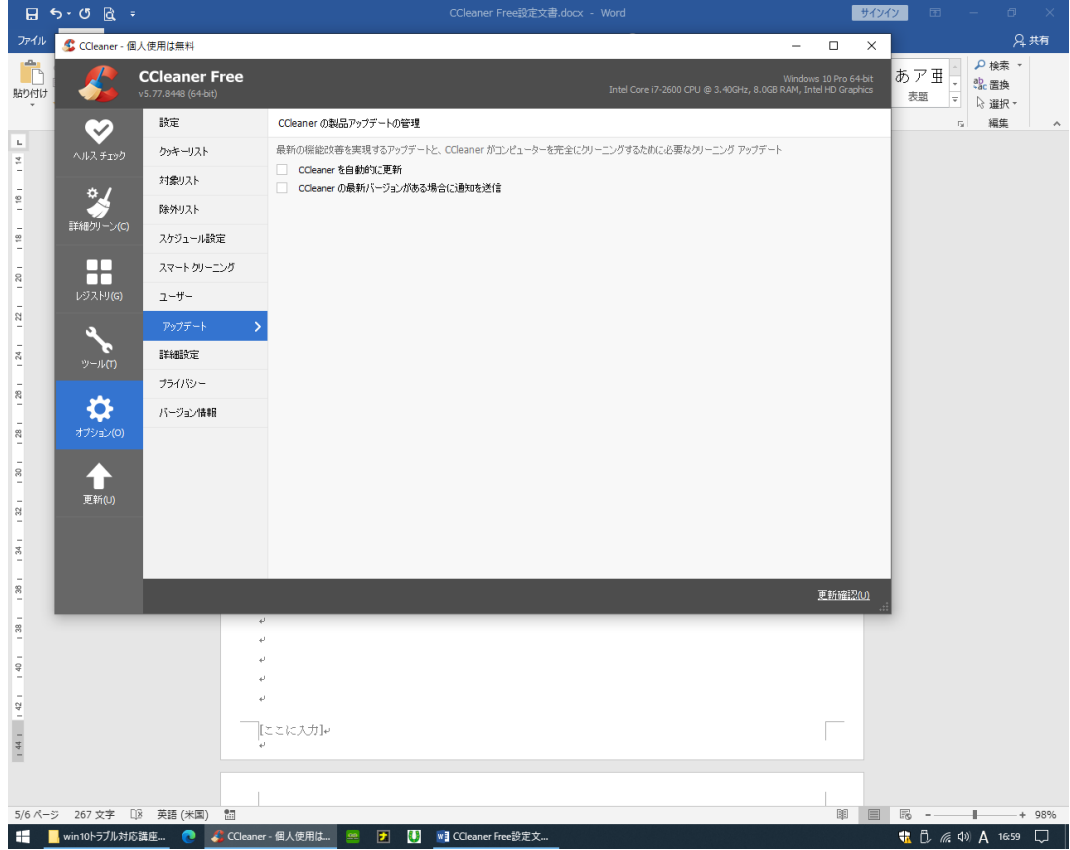

### **11,オプションタブの"詳細設定"を図のように設定する。**

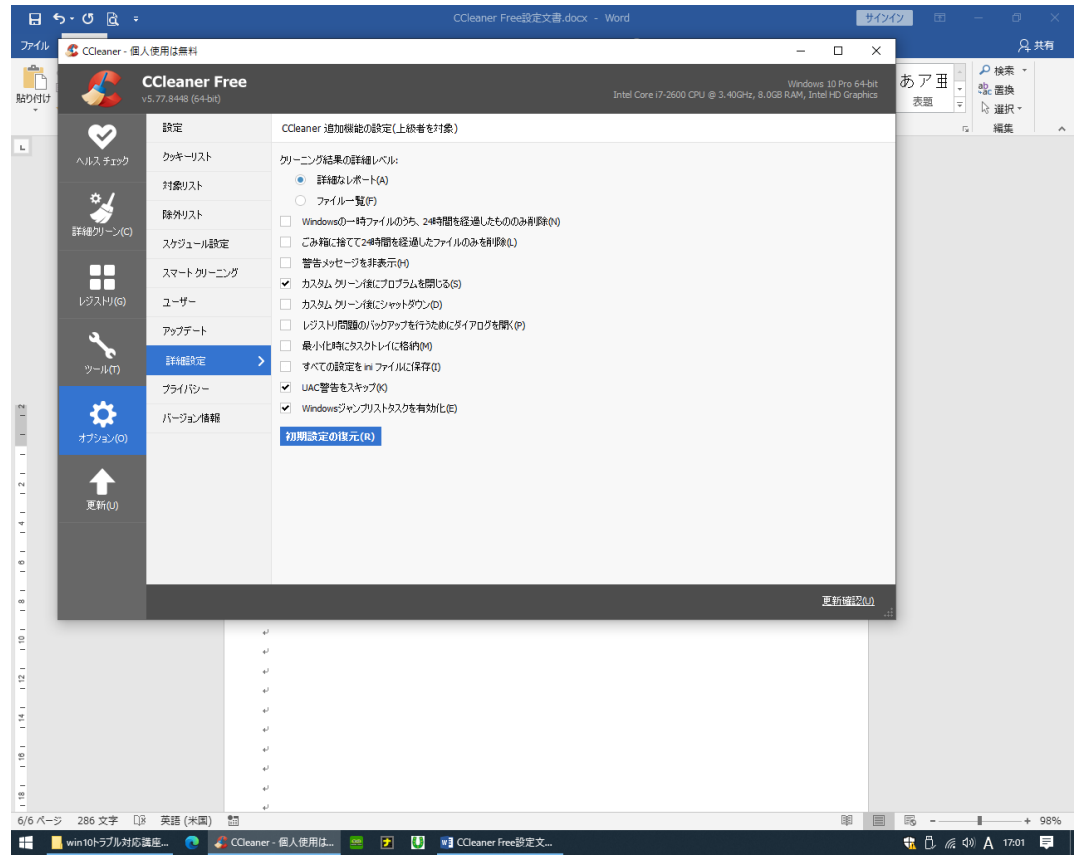

#### **12,オプションタブの"プライバシー"のチェックを外す。**

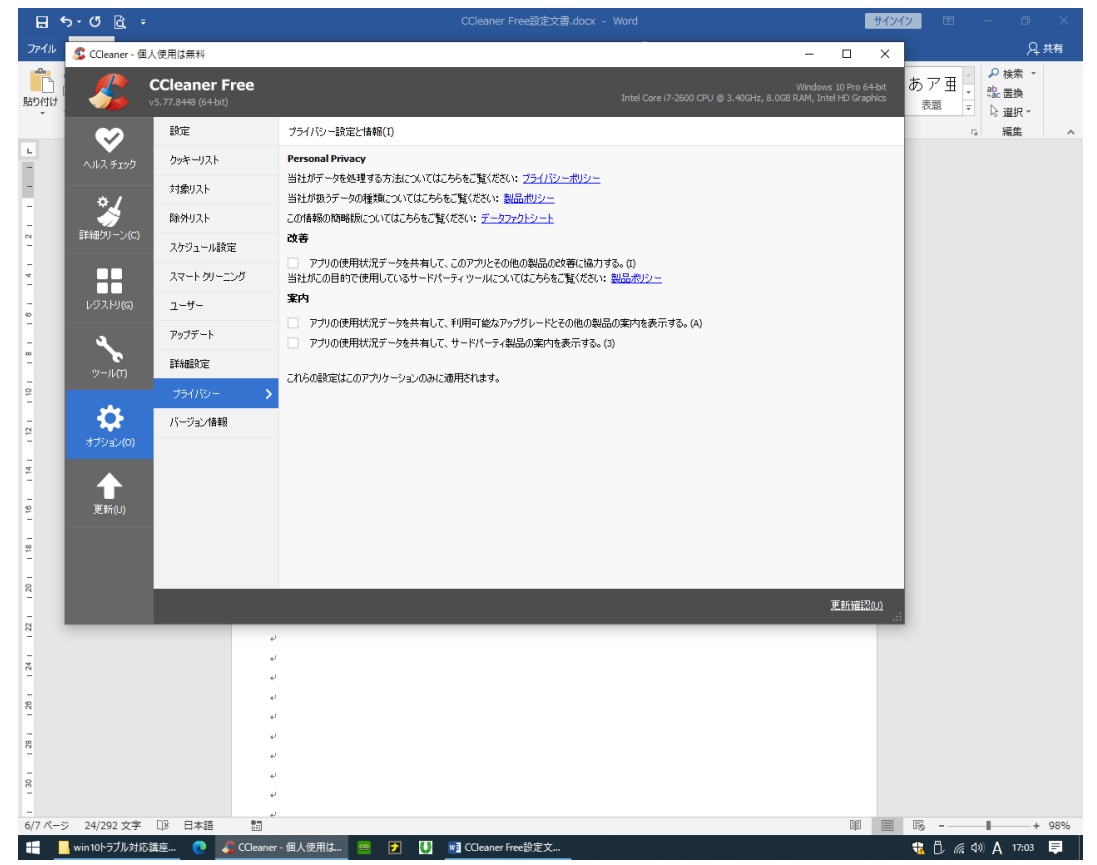

**13,詳細クリーンタブの"Windows"の"システム"と"拡張設定"のチェックを図のように設定する。**

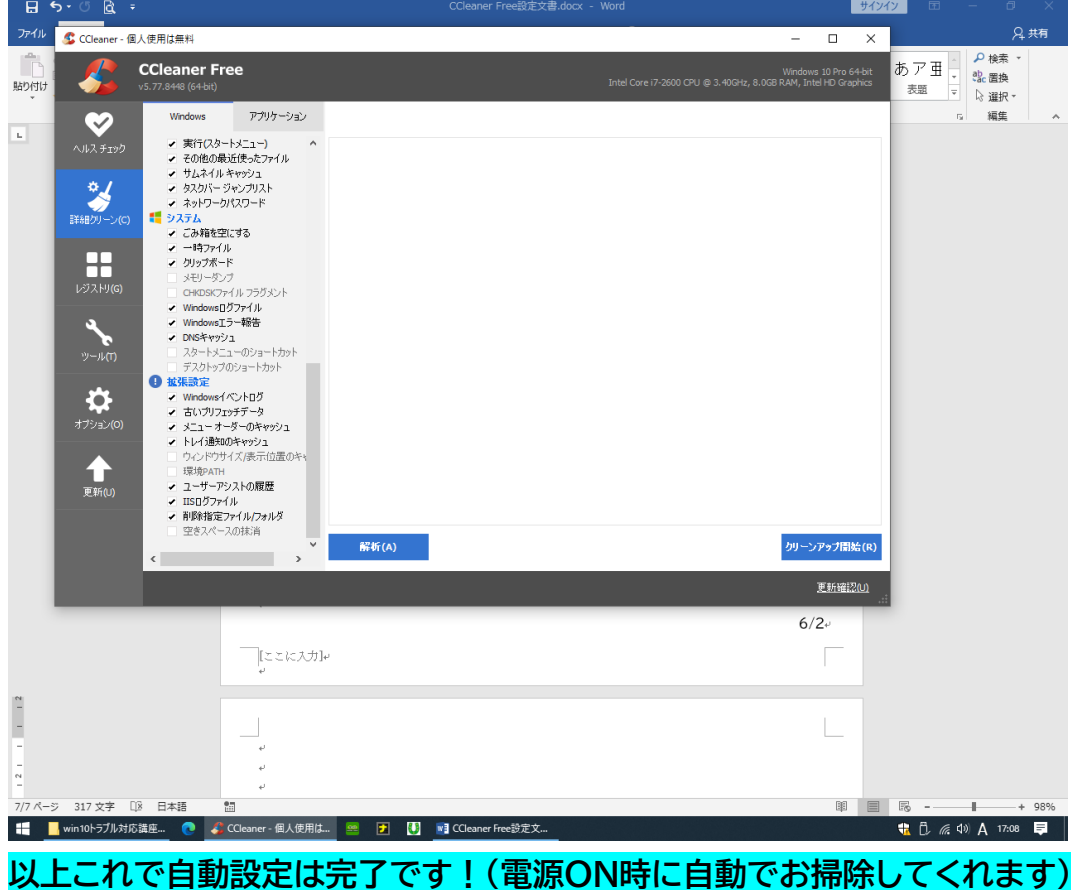

**後は時々手動で、レジストリタブの"問題をスキャン"して"選択項目を確認"してお掃除します。**

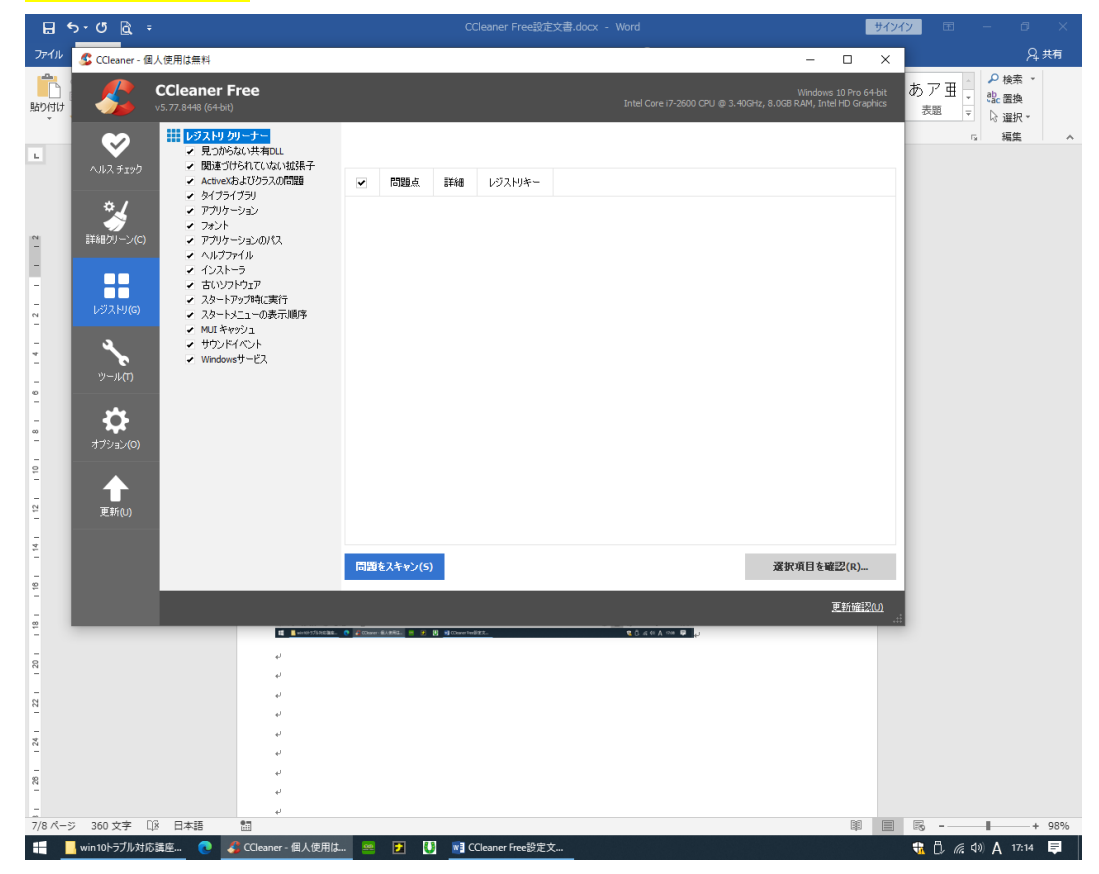